## E-MEMBER ENROLMENT GUIDE

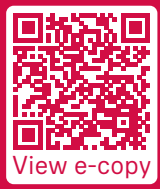

**AIA Corporate Solutions MPF and Group Insurance Partner** 

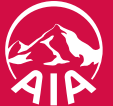

**HEALTHIER, LONGER, BETTER LIVES** 

Starting from today, you don't need to manage, or even worry about, your employees'<br>Spaper enrolment forms ever again. Simply use our e-Member Enrolment platform  $\mathbf D$ paper enrolment forms ever again. Simply use our e-Member Enrolment platform to sign up your employees online!

This platform allows you and your employees to enter all the necessary information online directly. It minimises the chance of data input errors and cuts the time you need for collecting and posting forms. The record tracking system also lets you manage new members enrolment easily. Start using e-Member Enrolment today and make your administrative tasks easier!

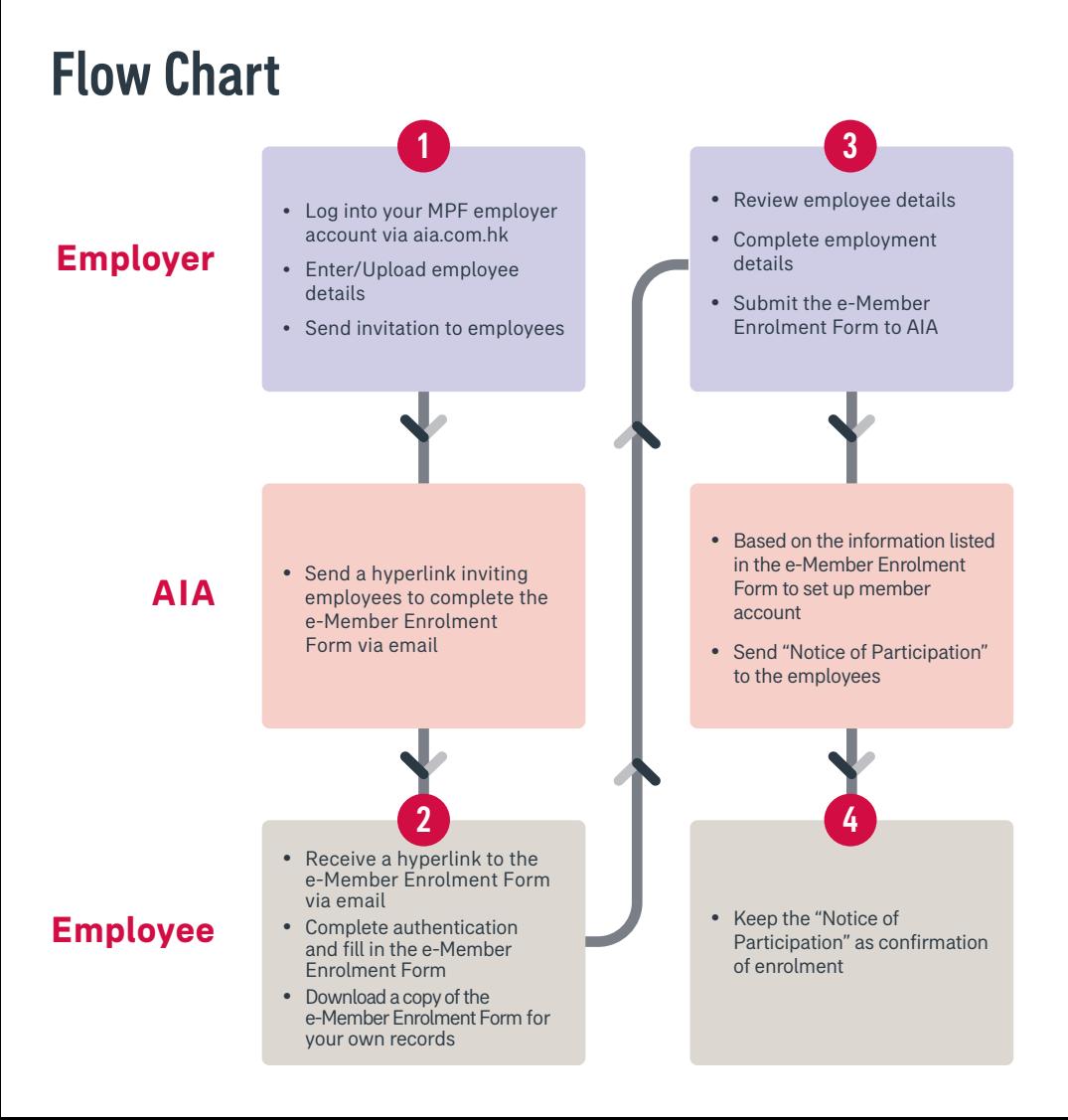

## $\rightarrow$  Steps for Employers

**Step 1** Log into your MPF Employer Account via aia.com.hk **Step 2** Choose e-Member Enrolment, read the "Declaration" and click Next **Step 3 Create new employee record(s)**. Enter basic member details, including "Name", "HKID Card/Passport No.", "Date of Birth", "Mobile" AND "Email" You can do this by: • downloading the file template, enter member details for each new employee, click Browse to select the file then click Upload OR • clicking Add to enter member details for each new employee **Step 4** Select employee record(s) under the "Send invitation to employees" tab then click Send Invitation • Employee(s) to complete the e-Member Enrolment Form (please refer to "Steps for Employees" for details) **Step 5** Select employee record(s) under the **"Review employee's enrolment"** tab then click Continue and complete employer details • For "Employment details completed"="N": select employee record(s), click Edit , update the employment details then click Save • For "Employment details completed"="Y": select employee record(s), review the details then click Submit

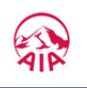

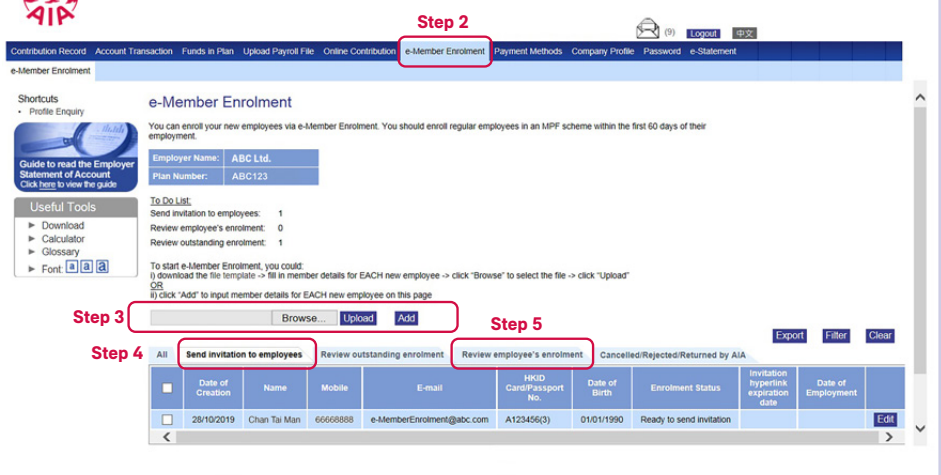

## $\rightarrow$  Steps for Employees

- **Step 1** Receive invitation from employer via email sent by AIA, click the hyperlink and fill in **Date of Birth** and **the Last 4 digits of HKID Card**/**Passport No.**, then click NEXT
- **Step 2** Enter the one-time password (OTP) received via SMS/email then click SUBMIT
- **Step 3** Read the **"Terms of Use"**, tick the **"Declaration"** boxes then click CONFIRM
- **Step 4** Complete the e-Member Enrolment Form, "Preview" the form then click SUBMIT
- **Step 5** Read the "Declaration" then click SUBMIT An "e-Enrolment Reference No." will be generated and you may download a copy of your e-Member Enrolment Form for future reference.

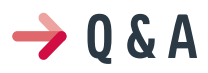

**1. Q:** Why can't I upload my Excel record?

**A:** Some fields in the Excel file may not comply with the required format. Please refer to the "Definition" in the file template for details.

- **2. Q:** What should I do if members fail the authentication?
	- **A:** You can click Re-Send Invitation under the **"Review outstanding enrolment"** tab to send the invitation to the employees again.
- **3. Q:** What to do if the hyperlink has expired?
	- A: You can click Re-Send Invitation under the "Review outstanding enrolment" tab to send the invitation to the employees again.
- **4. Q:** Can I revise an employee's record anytime?
	- **A:** You can Edit an employee's record before clicking **"Send Invitation"**; after clicking **"Send Invitation"**, you can only revise an employee's employment details (after he/she has completed the e-Member Enrolment Form).
- **5. Q:** What should I do if an employee's member details are incorrect?
	- **A:** You can click Edit before clicking **"Send Invitation"**; Withdraw it and Add a new employee record with correct information after clicking **"Send Invitation"**; if the employee has completed the e-Member Enrolment Form, then you can only Return to the employee for amendment under the **"Review employee's enrolment"** tab.
- **6. Q:** Why can't I "Return" an employee's record under the "Review employee's enrolment" tab?
	- A: You should add the reason before clicking "Return" by: selecting the employee record, click **Edit**, add the reason of return in the **"Note to Employee"** section then click Save .
- **7. Q:** Can I delete an employee record anytime?
	- **A:** You can Delete an employee record before clicking **"Send Invitation"**, or Withdraw an employee record before clicking **"Submit"** to AIA.

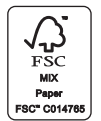

IPFeME(10/2020) MPFeME(10/2020)

**Please contact our Employer Hotline if you have any questions.**

**(852) 2100 1888**

**Q** aja.com.hk

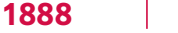